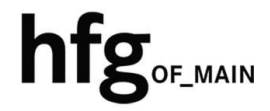

**Hochschule für Gestaltung Offenbach am Main** 

# Schnellstart-Anleitung Sophos Anti-Virus Home Commercial Edition

# 1 INHALT

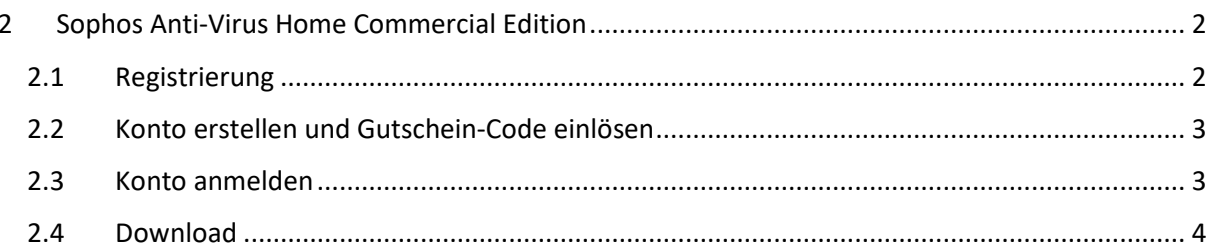

# **2 SOPHOS ANTI-VIRUS HOME COMMERCIAL EDITION**

## **2.1 REGISTRIERUNG**

Zur Nutzung der Sophos Home Commercial Edition, benötigen Sie eine Lizenz.

Im Browser ihrer Wahl öffnen Sie folgenden Link:

https://home.sophos.com/de-de/employee

Tragen Sie die E-Mail-Adresse ihres HfG-Accounts ein: *name@hfg-offenbach.de*

Mit einem Klick auf *Senden* erhalten Sie eine E-Mail mit weiteren Instruktionen zugesendet. **Bitte geben Sie nachstehend Ihre** geschäftliche E-Mail-Adresse ein, um Ihre Lizenz zu erhalten.

Ihre geschäftliche E-Mail-Adresse wird nur zu Verifizierungszwecken verwendet. Sie können später Ihre private E-Mail-Adresse verwenden, um sich für ein Konto zu registrieren oder Ihr bestehendes Konto zu aktualisieren.

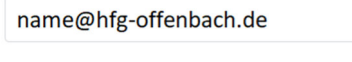

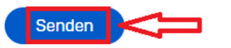

#### E-Mail gesendet!

Wir haben Ihnen

#### @hfg-offenbach.de

eine E-Mail mit weiteren Anweisungen dazu gesendet, wie Sie Ihre kostenlose Lizenz von Sophos Home Commercial Edition anfordern.

Sie haben die E-Mail nicht erhalten? Bitte vergewissern Sie sich, dass die E-Mail-Adresse korrekt ist. Bitte schauen Sie auch in Ihrem Spam-Ordner nach.

Öffnen Sie die E-Mail von Sophos und folgenden Sie den Anweisungen.

Klicken Sie auf *Konto erstellen*

Sophos Home <no-reply@mail.home.sophos.com> Ihre kostenlose Lizenz der Sophos Home Commercial Edition

#### Sie sind neu bei Sophos Home?

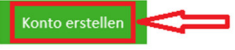

Sie haben bereits ein Sophos Home-Konto?

- 1. Melden Sie sich bei Ihrem Konto unter home.sophos.com an.
- 2. Klicken Sie oben rechts auf Ihren Namen und wählen Sie Mein Konto
- 3. Klicken Sie im Abofeld auf Sie haben einen Gutschein?
- 4. Geben Sie den folgenden einzigartigen Gutscheincode ein

#### z.B. ABCDEFG

- 5. Klicken Sie auf Validieren und sehen Sie sich Ihre Gutscheindaten an.
- 6. Klicken Sie auf Übernehmen.

Ihr Konto wird nun auf Premium aktualisiert und Ihre geschützten Computer werden automatisch aktualisiert.

## **2.2 KONTO ERSTELLEN UND GUTSCHEIN-CODE EINLÖSEN**

Klicken Sie in der E-Mail auf *Konto erstellen*, sofern Sie noch kein Sophos Konto besitzen.

In ihrem Standard Browser öffnet sich ein Registrierungsformular, das Sie bitte mit Namen, ihrer Email-Adresse von Ihrem HfG-Konto und Ihrem persönlichen Kennwort (Registrierung) ausfüllen.

Der Gutschein wurde schon automatisch hinzugefügt.

Klicken Sie auf Konto erstellen um den Registrierungsvorgang abzuschließen.

Registrieren Sie sich unten, um mit Sophos Home zu starten.

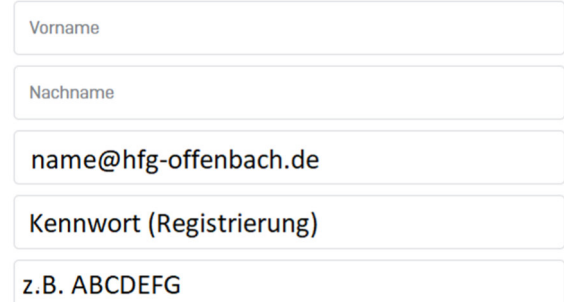

Durch das Erstellen eines Kontos (i) erklären Sie sich damit einverstanden, dass Sophos Ihre personenbezogenen Daten wie in der Datenschutzrichtlinie beschrieben verarbeitet, und fijl bestätigen Sie, dass Sie die Sophos-Nutzungsbedingungen für Kunden gelesen, verstand und akzeptiert haben.

Konto erstellen

## **2.3 KONTO ANMELDEN**

Öffnen Sie im Browser ihrer Wahl folgenden Link:

### https://my.sophos.com/de-de/login/

Melden Sie sich mit der E-Mail-Adresse von Ihrem HfG-Konto und dem soeben gewählten persönlichen Kennwort (Registrierung) bei Sophos Home an.

Klicken Sie auf *Anmelden*.

Sie erhalten einen Anmelde-Bestätigungscode per E-Mail zugesendet, der als 2te Faktor dient.

Nach Eingabe des Bestätigungscodes werden sie auf das Sophos Home Dashboard weitergeleitet.

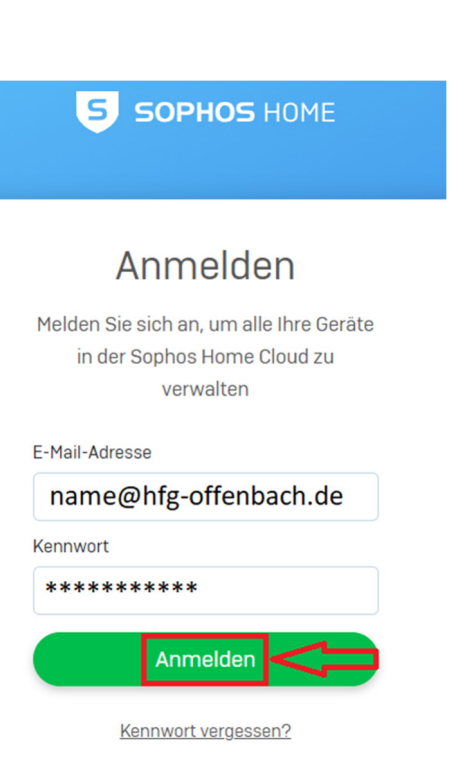

## **2.4 DOWNLOAD**

Im Sophos Home Dashboard

Klicken Sie auf *Download* um den Installer von Sophos Anti-Virus für Ihr Betriebssystem herunterzuladen.

Führen Sie den SophosInstaller aus, und folgenden Sie den Anweisungen während des Installationsvorganges.

Sie können auf bis zu 10 Endgeräten die Sophos Anti-Virus Software verwenden.

## Welcome to Sophos Home! Let's get started...

#### Protect this PC

Download Sophos Home on to your PC. Once installed it will automatically scan and clean your machine. By clicking "Download", (i) you acknowledge that Sophos will process your personal data as described in the Sophos Privacy Notice, and (ii) you confirm you have read, understood, and accepted the Sophos<br>Consumer Terms of Service.

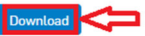